# **Cour 1 : Les tableurs : Microsoft Excel**

Un tableur est un logiciel de gestion de données par la création et de la manipulation de feuilles de calcul. À l'origine destinés au traitement automatisé des données financières, les tableurs sont maintenant utilisés pour effectuer des tâches variées, de la gestion de bases de données simples à la production de graphiques, en passant par diverses analyses statistiques.

Les tableurs les plus connus sont Microsoft Office Excel, OpenOffice Calc, Numbers, … Dans ce cours, nous nous intéressons à la présentation des données dans les tableaux, aux calculs et aux graphiques dans l'Excel 2007.

# **1. Interface de Microsoft Word 2007**

Pour lancer le programme, aller au bouton « Démarrer », « Tous les programmes », « Microsoft Office », ensuite cliquer sur « Microsoft Office Excel 2007 ». La figure ci-dessous illustre l'écran Microsoft Excel 2007 :

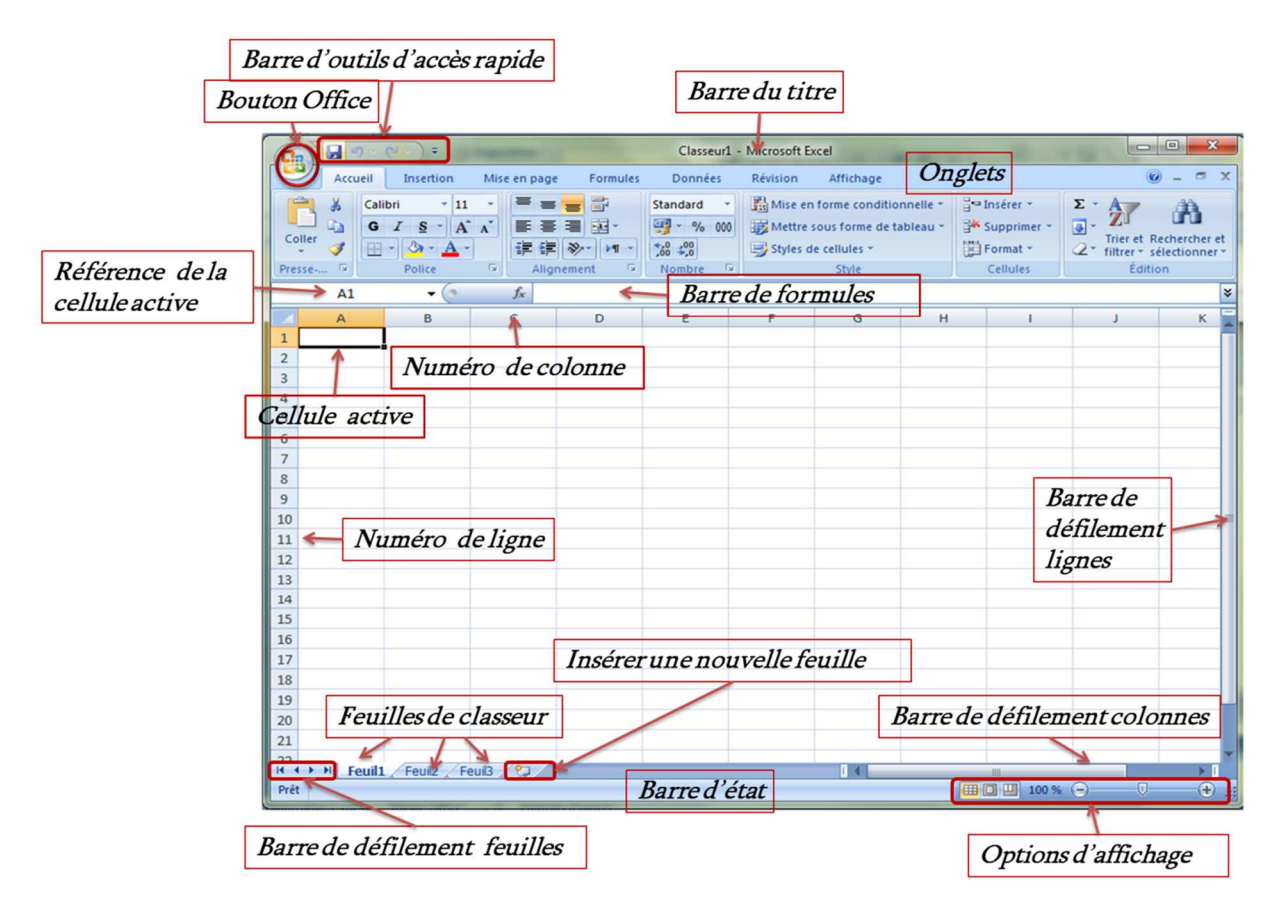

# **1.1. Un Classeur**

Excel crée automatiquement un nouveau classeur à chaque lancement et lui attribue par défaut le nom « classeur1.xls ». Au cours d'une session de travail :

- des nouveaux classeurs peuvent être créés en cliquant sur la commande « Nouveau » du « Bouton Office ».
- le classeur peut être enregistré en cliquant sur la commande « Enregistrer » ou « Enregistrer sous » du « Bouton Office ».
- un classeur existant déjà peut être ouvert en cliquant sur la commande « Ouvrir » du « Bouton Office ».

# **1.2. Une Feuille**

Un classeur est un ensemble de feuilles de calcul dont le nombre peut aller jusqu'à 32. La feuille de calcul est l'espace de travail organisé en lignes et

colonnes. Elle est identifiée par un nom et contient :

- 256 colonnes numérotées : A, B,…,Z, AA,…AZ,…IV.
- Plus de  $65.000$  lignes numérotées :  $1, 2, 3, \ldots$

Insérer... Supprimer Renommer Déplacer ou copier.. Visualiser le code  $\mathbf{r}$ Protéger la feuille.. Couleur d'onglet Masquer Afficher Sélectionner toutes les feuilles  $H$  Feunt

La gestion des feuilles Excel est reprise dans différents menus. Pour la facilité, nous allons utiliser le menu contextuel obtenu en cliquant avec le bouton droit de la souris sur une feuille. Ce menu contextuel permet, entre autre, d'insérer, de supprimer, de renommer, de déplacer ou de copier une feuille.

# **1.3. Une cellule**

Une cellule est l'intersection d'une ligne et d'une colonne dans une feuille de calcul. Elle est l'unité de base dans laquelle on stocke les données (Texte, nombre, date,…). De plus, elle est identifiée par son adresse (sa référence) constituée par numéro de ligne et numéro de colonne. Il est à noter qu'une plage de cellules est un espace rectangulaire de cellules dans une feuille de calcul. Une plage de cellules est identifiée par la cellule supérieure gauche et la cellule inférieure droite. Sa référence est de la forme suivante:

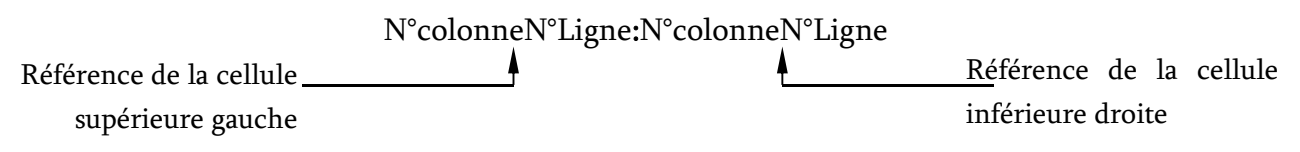

# **2. Opérations sur les Cellules**

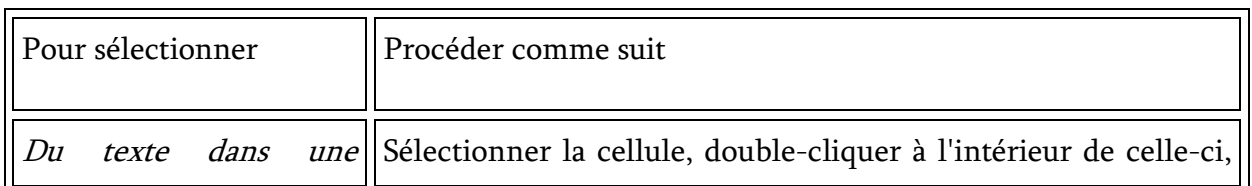

### **2.1. Sélection des cellules**

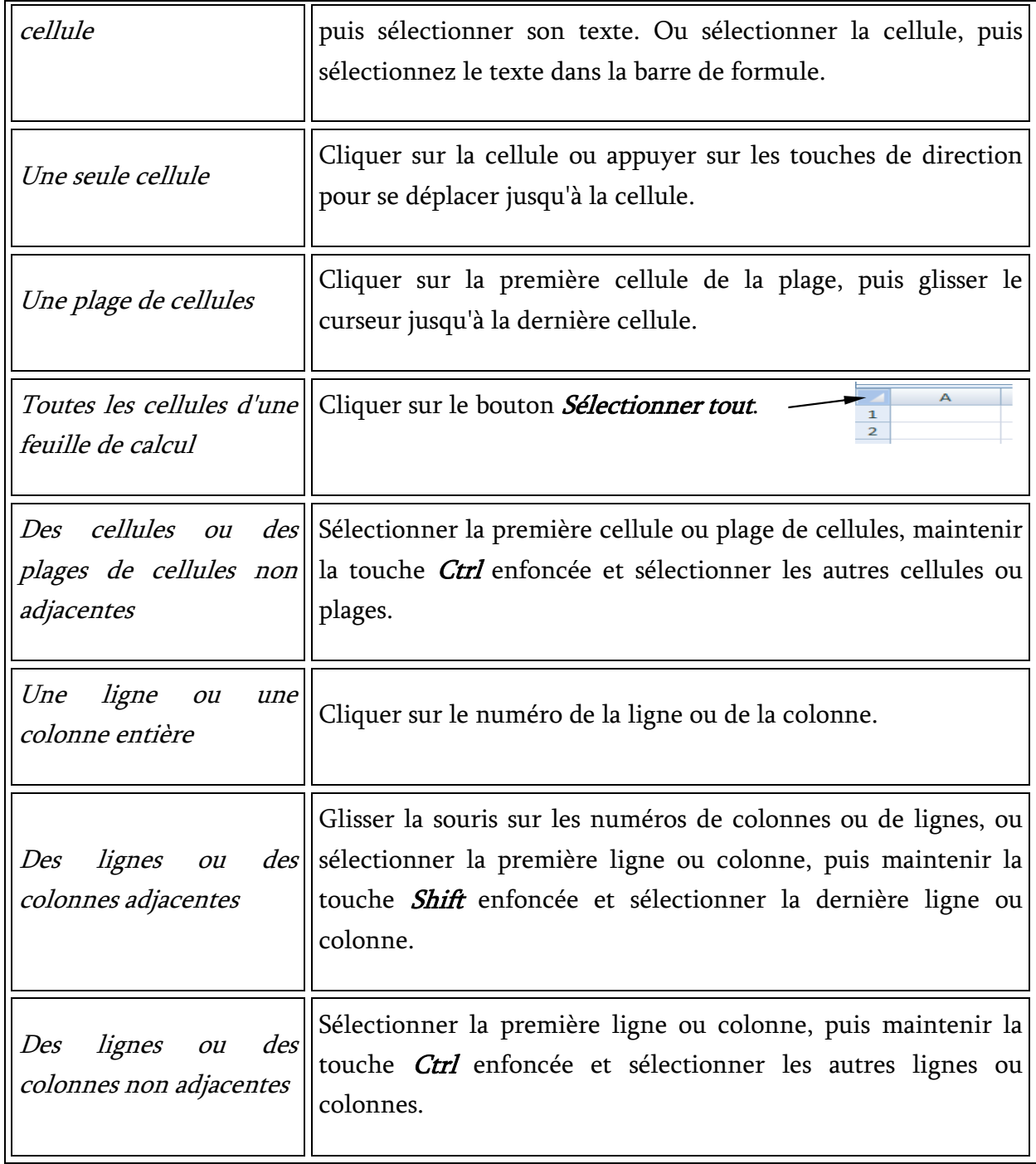

# **2.2. Saisie dans les cellules**

Pour saisir des données dans une cellule, il suffit de la sélectionner puis de taper ces données dedans. De plus, la modification du contenu d'une cellule se fera par une double clique sur la cellule ou la touche F2 après sélection de la cellule. Il à noter qu'il n'est visible sur écran et sur impression que ce que peut contenir la taille de la cellule. Toutefois l'information saisie n'est pas tronquée réellement ; en agissant sur la taille des cellules, le

#### SHS 2019/2020 1ère année

#### Semestre 2

reste du contenu de la cellule apparaîtra. Par ailleurs, on remarque le contenu entier sur la barre de formule une fois la cellule en question est sélectionnée.

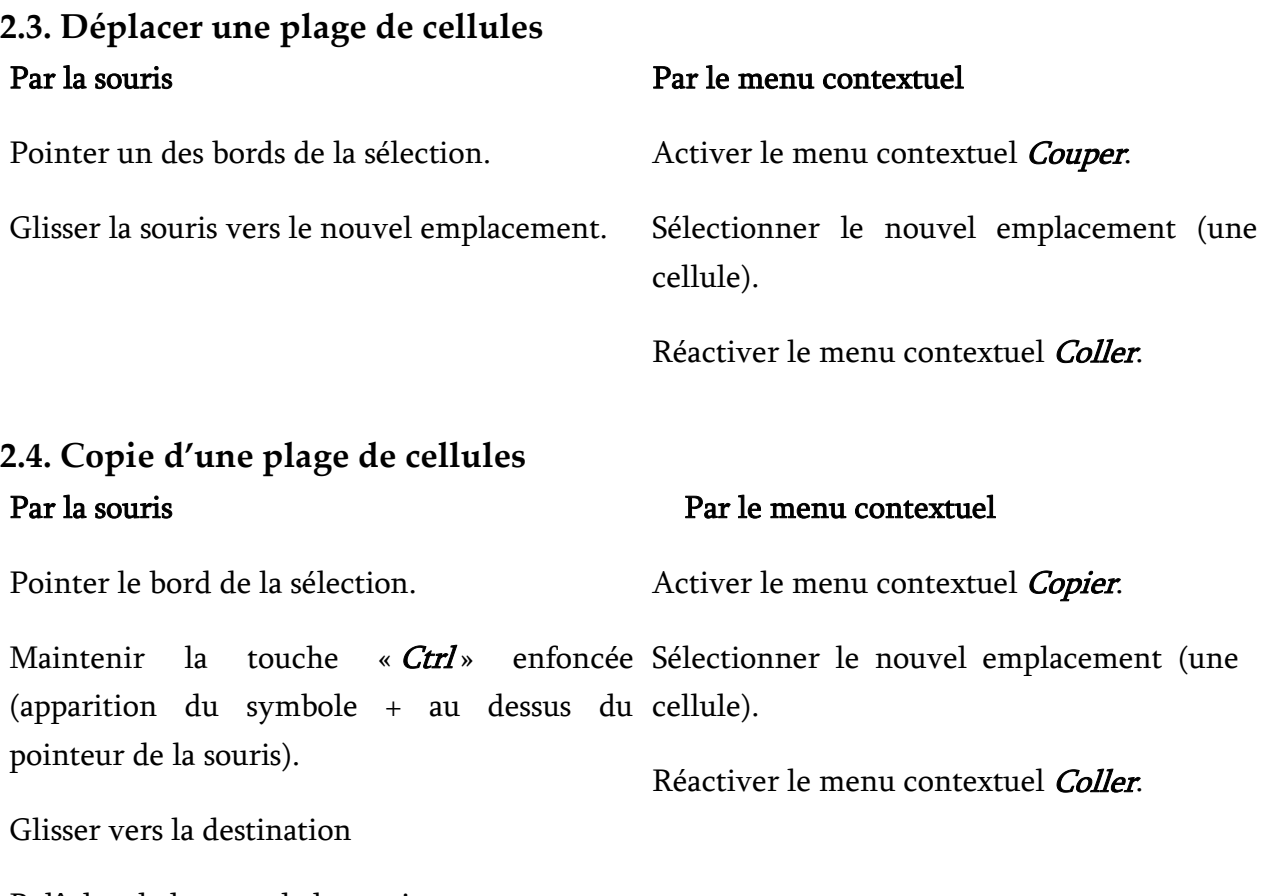

Relâchez le bouton de la souris.

# **2.5. Recopier des données à partir des cellules adjacentes**

Excel permet de recopier rapidement plusieurs types de séries de données en sélectionnant les cellules et en faisant glisser la poignée de recopie :

- Copier des données dans une ligne ou une colonne : En faisant glisser la poignée de recopie d'une cellule, son contenu est recopié dans d'autres cellules de la même ligne ou de la même colonne.
- Remplir une série de nombres, de dates ou d'autres éléments : Excel peut continuer automatiquement une série de nombres, d'associations nombre/texte ou d'unités de temps suivant un modèle prédéfini. Par exemple, dans la table suivante, les sélections initiales sont étendues comme indiqué. Les éléments séparés par des virgules se trouvent dans des cellules adjacentes.

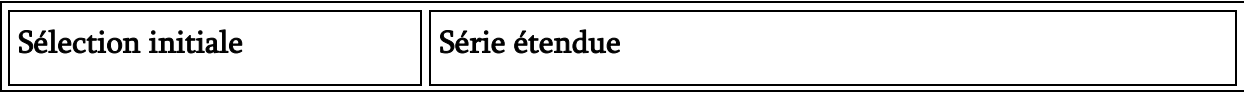

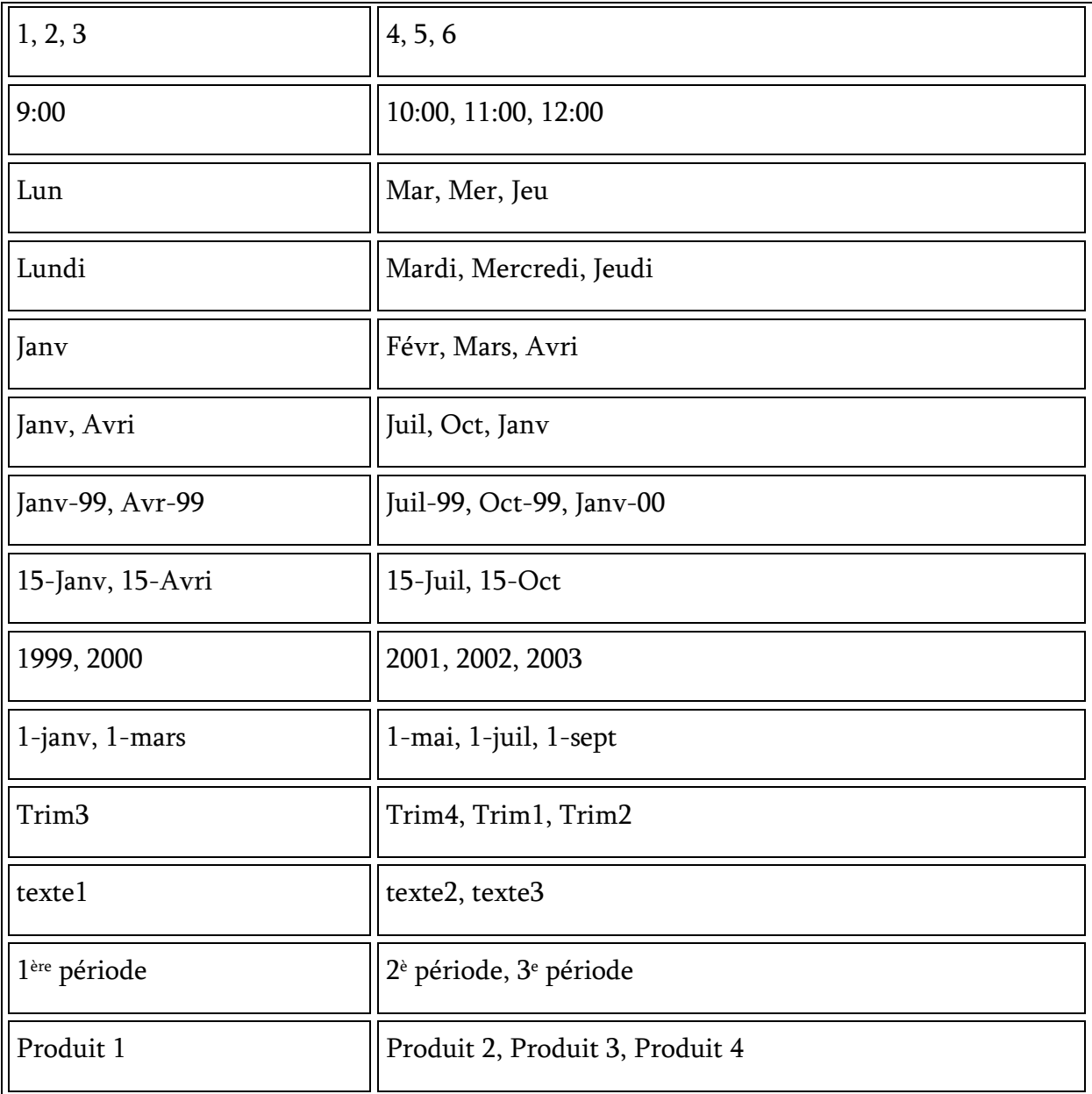

# **2.6. Insérer des cellules, des lignes ou des colonnes**

# **2.6.1. Insertion d'une plage de cellules**

- Sélectionner une plage de cellules à l'endroit où les nouvelles cellules vides seront insérées. Le nombre de cellules doit être identique à celui des cellules à insérer.
- Dans le menu contextuel, cliquer sur la commande « Insérer ». La fenêtre «Insertion de cellule» ci-contre s'affiche. Choisir l'option de décalage dans la boite de dialogue.

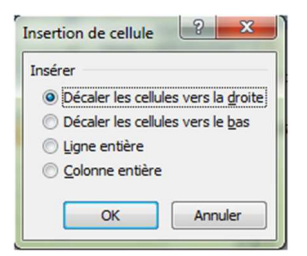

### **2.6.2. Insertion de lignes**

- Sélectionner une ou plusieurs lignes, située (s) immédiatement en dessous de l'endroit où la (les) nouvelle (s) ligne (s) sera (seront) insérée (s). Il faut que le nombre de lignes doive correspondre à celui des lignes à insérer.
- Cliquer sur la commande « Insertion » du menu contextuel.

# **2.6.3. Insertion de colonnes**

- Sélectionner une ou plusieurs colonnes, située (s) immédiatement à droit de l'endroit où la (les) nouvelle (s) colonne (s) sera (seront) insérée (s). Il faut que le nombre de colonnes doive correspondre à celui des colonnes à insérer.
- Cliquer sur la commande « Insertion » du menu contextuel.

# **2.7. Supprimer des cellules, des lignes ou des colonnes**

- Sélectionner les cellules, les lignes ou les colonnes à supprimer.
- Cliquer sur la commande « Supprimer » dans le menu contextuel.

Remarque : Microsoft Excel met à jour les formules en corrigeant les références des cellules décalées de façon à ce qu'elles correspondent aux nouveaux emplacements. Toutefois, une formule qui fait référence à une cellule supprimée affiche la valeur d'erreur #REF!

# **2.8. Modifier la largeur des colonnes**

- Pour modifier la largeur d'une ou plusieurs colonnes, Sélectionner la (les) colonne (s) à modifier, puis glisser la bordure située à droite de l'entête (lettres) de l'une des colonnes sélectionnée jusqu'à obtenir la largeur souhaitée.
- Pour ajuster le contenu à la largeur des colonnes, double-cliquer sur la bordure à droite de l'en-tête de colonne.
- Pour spécifier la largeur d'une colonne, cliquer avec le bouton droit sur l'entête de la colonne, cliquer sur la commande « largeur de colonne » puis taper la nouvelle dimension.
- Pour changer la largeur par défaut de colonne dans un classeur entier, cliquer avec le bouton droit sur un onglet de feuille, puis, dans le menu contextuel, clique sur « Sélectionner toutes les feuilles ». Sous l'onglet « Accueil », dans le groupe « Cellules », cliquer sur « Format ». Sous « Taille de la cellule », cliquer sur « Largeur par défaut » et taper une nouvelle dimension.

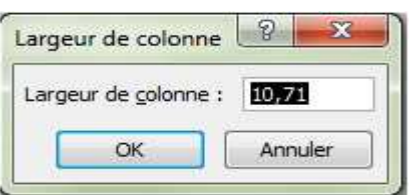

Page 6

# **2.8. Modifier la hauteur des lignes**

- Pour modifier la hauteur d'une ou plusieurs lignes, Sélectionner la (les) lignes (s) à modifier, puis glisser la bordure inférieure de l'entête (numéros) de l'une des lignes sélectionnée jusqu'à obtenir la hauteur souhaitée.
- Pour ajuster le contenu à la hauteur des lignes, double-cliquer sur la bordure inférieure de l'en-tête de ligne.
- Pour spécifier la hauteur d'une ligne, cliquer avec le bouton droit sur l'entête de la ligne, cliquer sur la commande « hauteur de ligne » puis taper la nouvelle dimension.

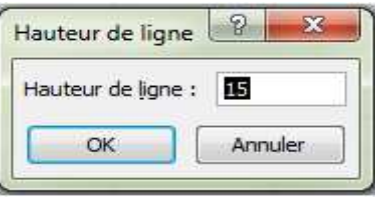